Alberta

Welcome!

# **ETS – Special Mineral Direct Purchase Application Online Training Course**

THIS MODULE WILL PROVIDE YOU WITH AN UNDERSTANDING ON HOW TO SUBMIT A SPECIAL MINERAL APPLICATION IN ETS. IT ALSO DESCRIBES THE REQUIREMENTS FOR ACCESSING THE SYSTEM AND HOW TO SUBMIT REQUEST AND RETRIEVE DOCUMENTS.

Page 1 of 39

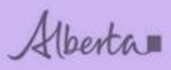

## **Revision**

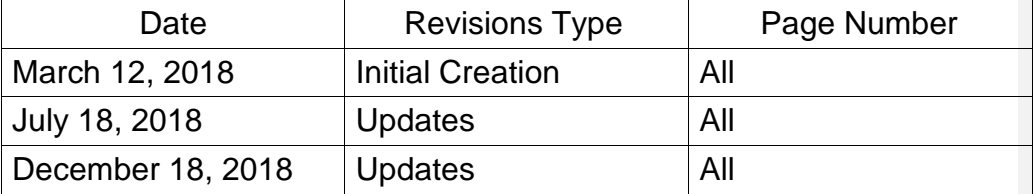

Page 2 of 39

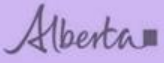

#### **Department of Energy**

#### **Table of Contents**  $1.$  $2.$ 3. 4. 4. 5.

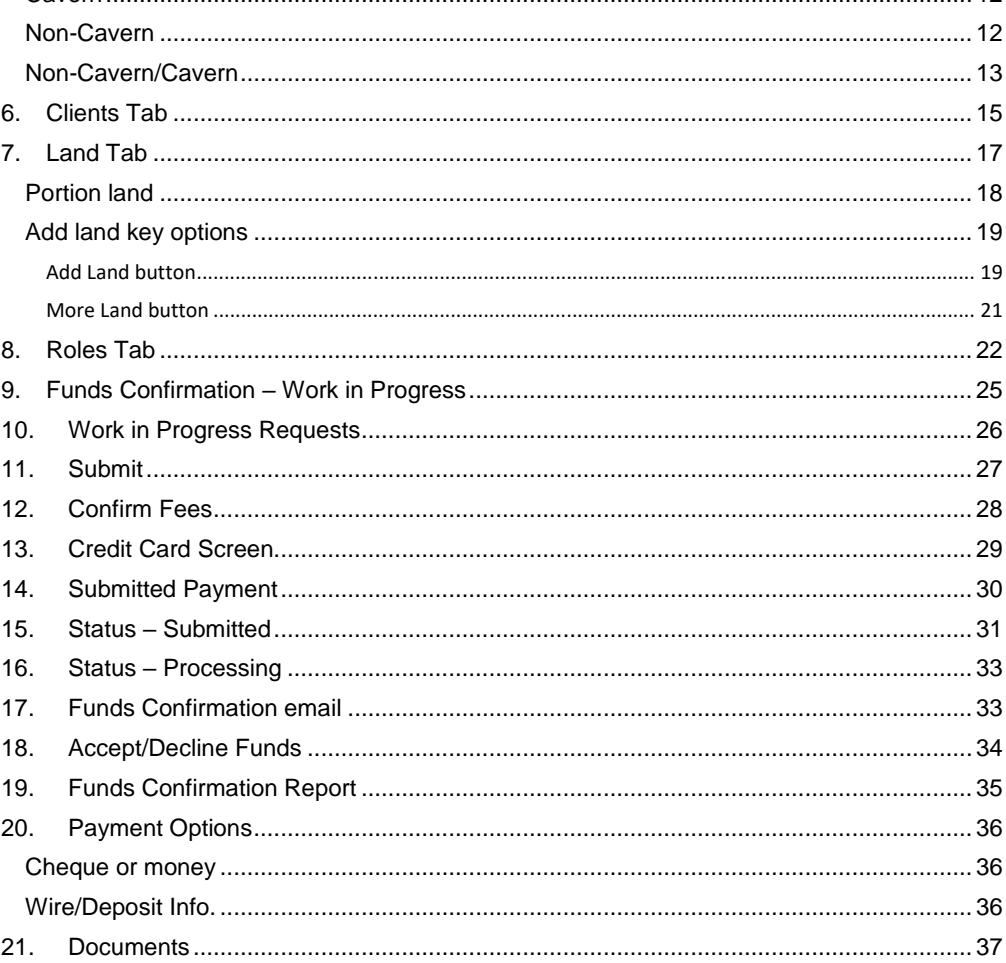

Page 3 of 39

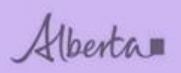

**Department of Energy** 

22. [Request Status..............................................................................................................](#page-37-0) 38

#### <span id="page-3-0"></span>**INTRODUCTION**

This module will provide you with an understanding on how to submit a direct purchase application for the different Special Mineral agreements in ETS:

- 1) How to access the system.
- 2) How to navigate through the direct purchase tabs, screens and windows.
	- a) Request tab
		- b) Clients tab
		- c) Land tab
		- d) Roles tab
		- e) Funds confirmation
- 3) Work in progress
- 4) Submit
- 5) Confirm fees
- 6) Credit card screen
- 7) Submitted payment
- 8) Status submitted
- 9) Status processing
- 10)Funds confirmation email
- 11)Accept/decline funds
- 12)Funds confirmation report
- 13)Payment options
- 14)Documents
- 15)Request status

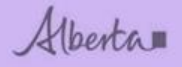

### <span id="page-4-0"></span>**1. ETS Access**

ETS can be accessed via this link: [https://ets.energy.gov.ab.ca/logon.aspx?ReturnUrl=%2fets](https://ets.energy.gov.ab.ca/logon.aspx?ReturnUrl=/ets)

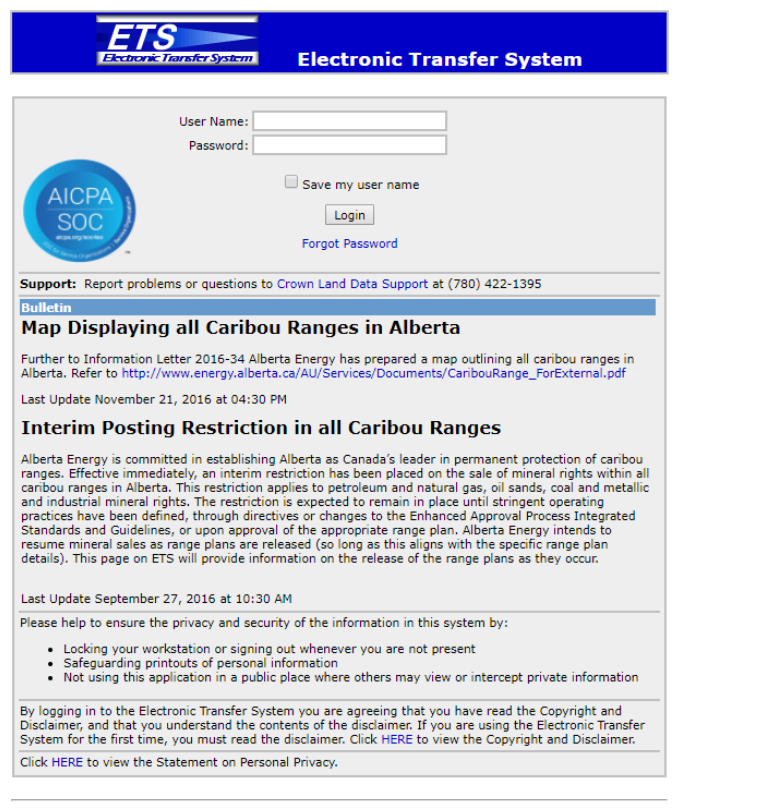

Feedback Copyright @ 1999 Government of Alberta

If you have any questions or need help setting up an ETS account, please forward inquiries to: [crownlanddatasupport@gov.ab.ca](mailto:crownlanddatasupport@gov.ab.ca) If you have any questions or need help with ETS Operational Support, please forward inquiries to: [ets@gov.ab.ca](mailto:ets@gov.ab.ca) If you have any questions about the Ammonite Shell application process, please forward inquiries to: [cmd.energy@gov.ab.ca](mailto:cmd.energy@gov.ab.ca) The Metallic and Industrial Minerals interactive map: <http://www.energy.alberta.ca/AU/Services/Pages/PDF-Maps.aspx>

Page 5 of 39

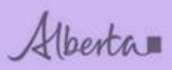

#### **ETS Browser Compatibility**

Confirm Cancel

ETS is only compatible with Internet Explorer or Firefox. If you are using a browser such as Safari, ETS will allow you to enter and save requests but not submit payment. You will need to download either Internet Explorer or Firefox.

When using Firefox, you will receive a yellow ribbon on top of the page when you are ready to submit payment.

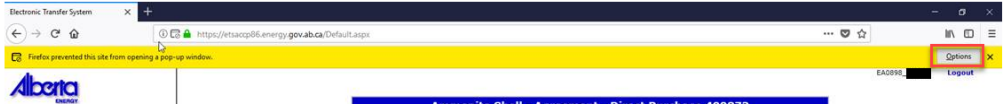

Click the options button and select "Allow Popups for …."

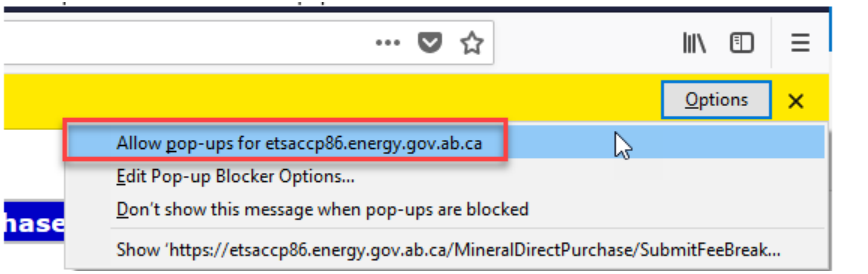

The confirm fees window will open (see steps on entering payment to get to this screen).

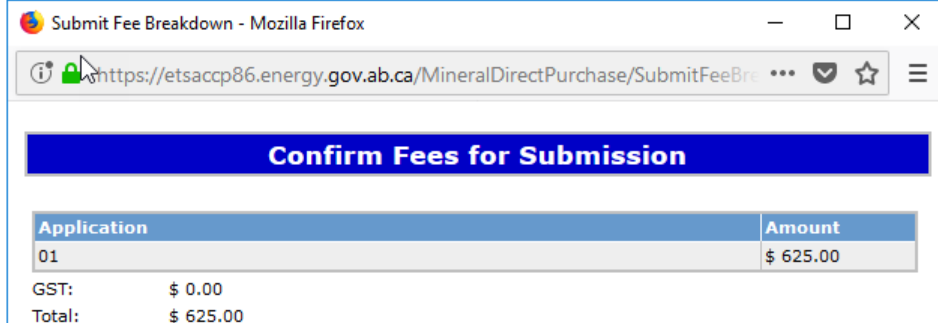

Page 6 of 39

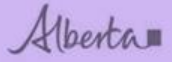

### <span id="page-6-0"></span>**2. Adding new/updating ETS Account**

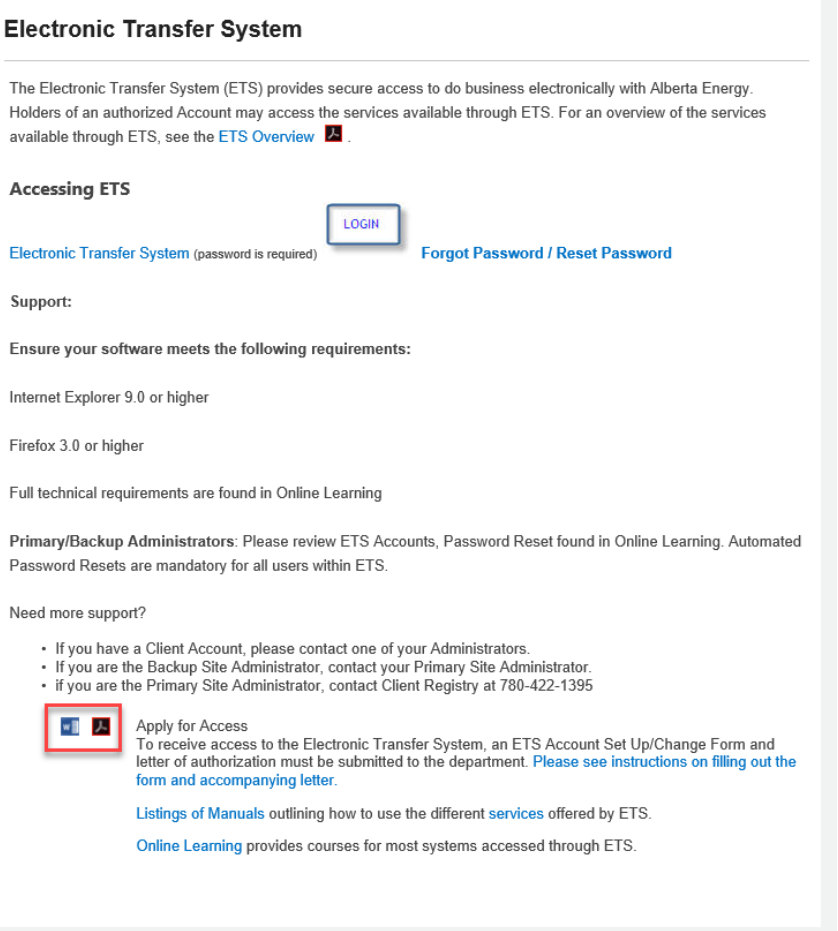

If you would like to add Direct Purchases and/or Royalty reporting to your ETS account, please have your ETS site administrator apply by using the ETS set up form (word or pdf doc shown in screenshot). You may scan and email the form back to: [crownlanddatasupport@gov.ab.ca](mailto:crownlanddatasupport@gov.ab.ca)

You can access additional information on ETS and/or obtain the ETS Setup by selecting the link below.

Page 7 of 39

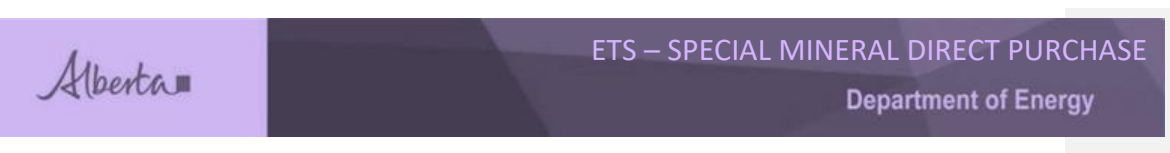

<span id="page-7-0"></span>**3. Signing into ETS**

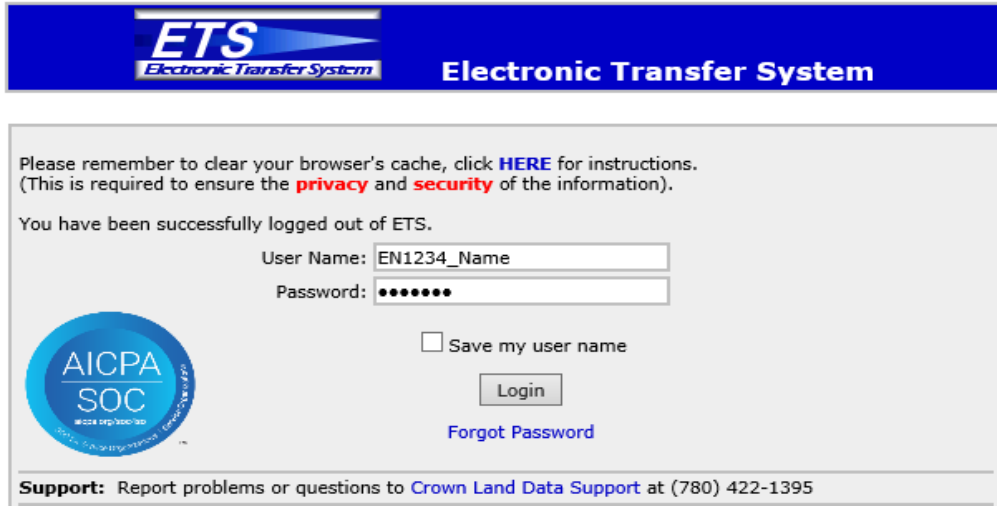

**User Name**: EN1234\_Name. Assigned when account is created.

**Password**: Assigned when account is created and you'll have to reset when logging in the first time. Please remember to set up Security Questions so that your identity can be verified if you forget your password.

*Note: Your password requires changing every 90 days.*

Select **Login**

Page 8 of 39

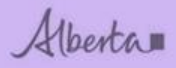

**Department of Energy** 

## <span id="page-8-0"></span>**4. Bulletins – New Updates**

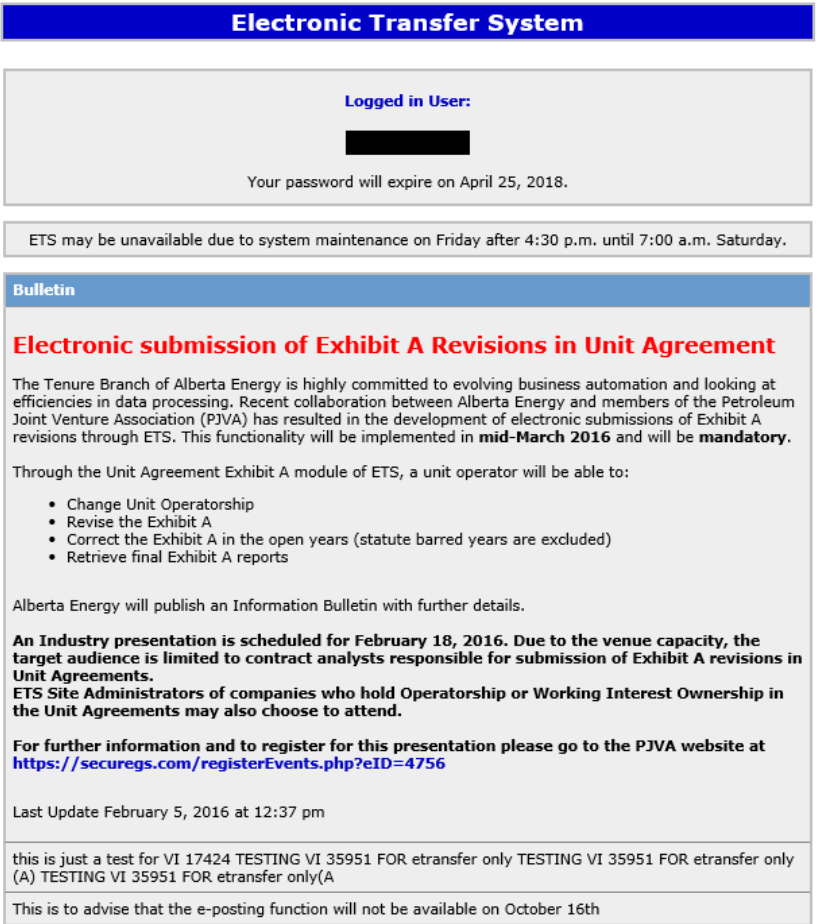

Feedback Copyright @ 1999 Government of Alberta

All new ETS updates will be on the first page where you sign in.

Page 9 of 39

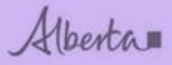

<span id="page-9-0"></span>**4. Mineral Direct Purchase – Special Mineral**

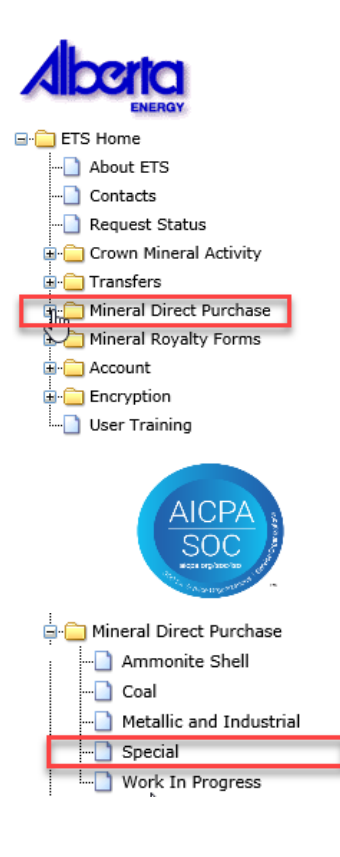

Once you've signed in, you will see a menu on the left hand side.

Select the + sign beside **Mineral Direct Purchase**.

Then select Special, the direct purchase screen will open when selected.

Page 10 of 39

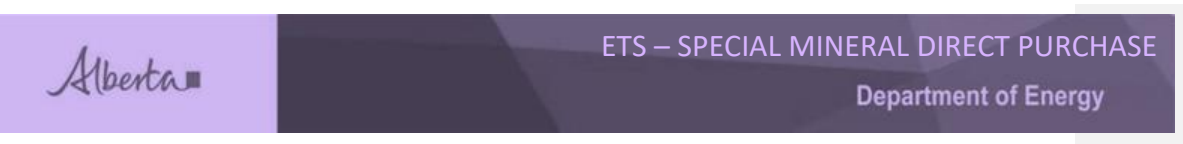

## <span id="page-10-0"></span>**5. Request Tab**

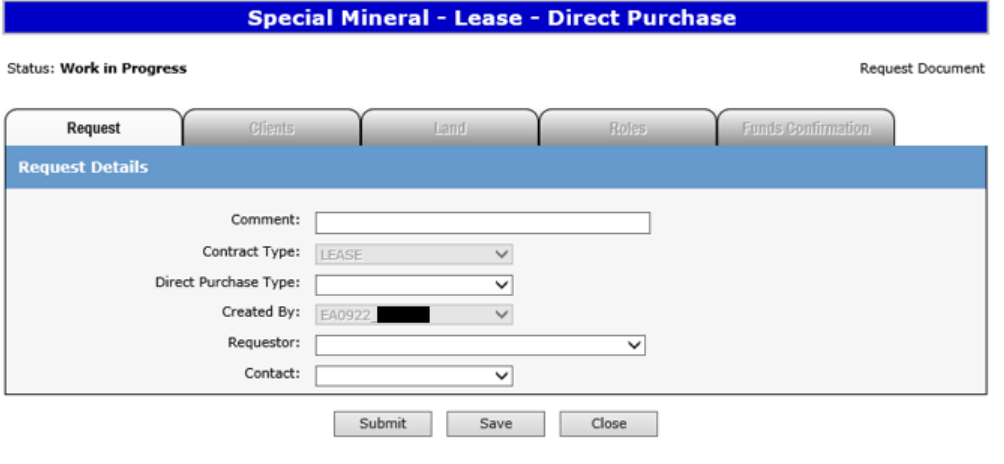

Feedback Copyright @ 1999 Government of Alberta

Contract Type: Will default to LEASE.

Direct Purchase Type: Select CAVERN, NON-CAVERN OR NON-CAVERN/CAVERN.

The only time a cavern would be applied for this contract type is when the storage purpose is something other that what is listed in the dropdown list, as noted under the cavern section. If you have any uncertainty of how or what you need to be applying on please contact Coal and Mineral Development. [cmd.energy@gov.ab.ca](mailto:cmd.energy@gov.ab.ca)

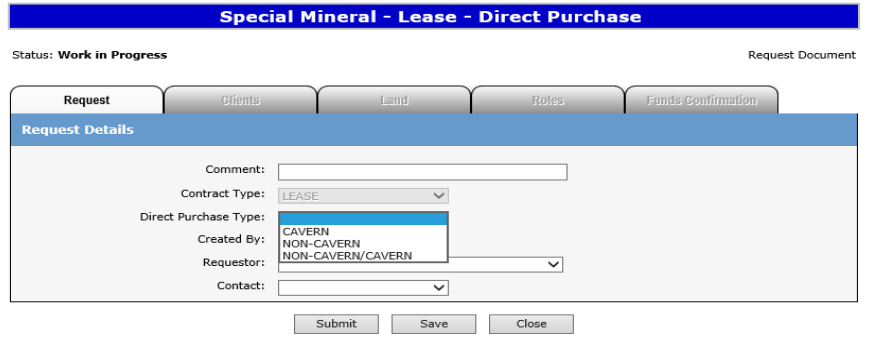

Feedback Copyright @ 1999 Government of Alberta

Request fields vary based on the direct purchase type selected.

Page 11 of 39

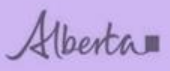

**Department of Energy** 

#### <span id="page-11-0"></span>**Cavern**

An application for cavern will only be accepted if the storage purpose does not fall within one of these and you will need to contact Coal and Mineral Development for further clarification:

Storage Purpose:

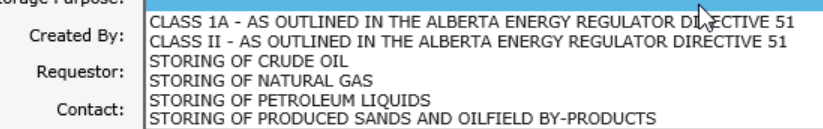

If you select CAVERN, a requested zone and storage purpose must be selected.

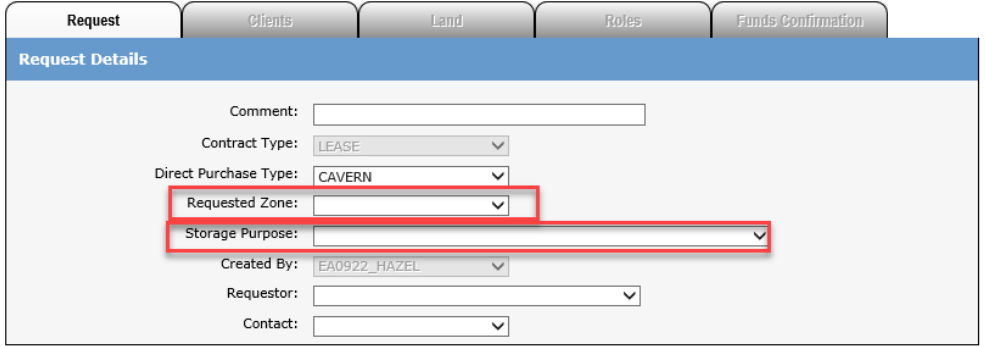

#### <span id="page-11-1"></span>**Non-Cavern**

If you select a NON-CAVERN, a Purpose must be entered (eg Refinery).

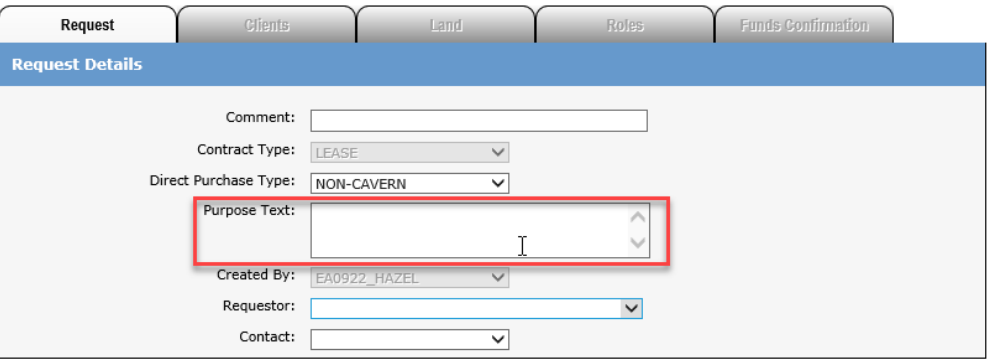

Page 12 of 39

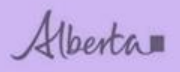

#### <span id="page-12-0"></span>**Non-Cavern/Cavern**

If you select a NON-CAVERN/CAVERN, a Requested Zone and Storage Purpose must be selected. See cavern for comments related to storage purpose.

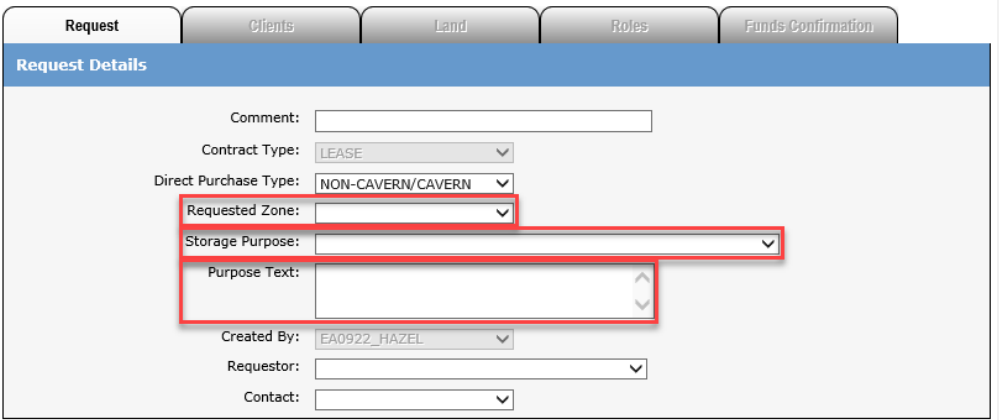

NOTE: Requested zone and storage purpose must be selected from the dropdown menus.

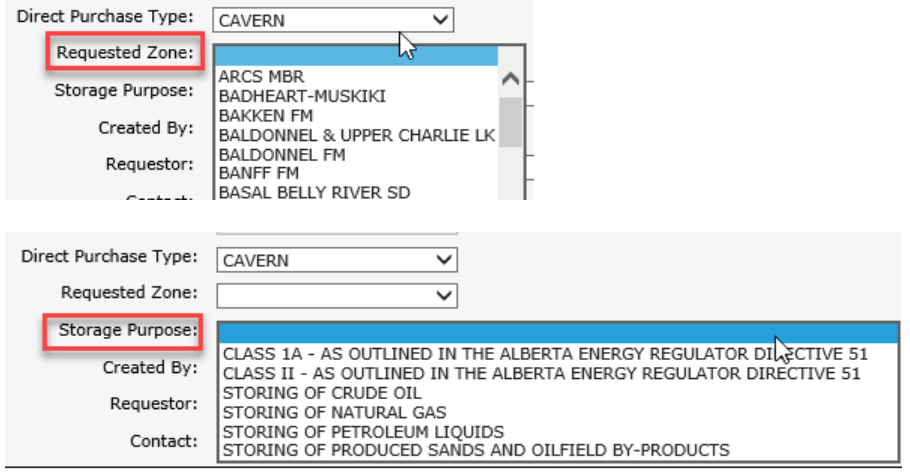

Created By: The EN account that you signed in with will display.

Requestor: Select the name of Company registered with EN account.

Contact: Select the Site Administrator or Sub Account holder. The selected individual will be notified via email when the Funds Confirmation is ready to be accepted or declined by client.

Page 13 of 39

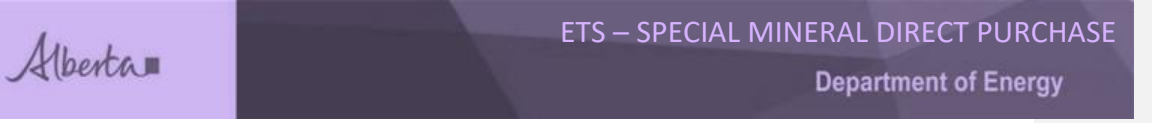

Once all information is entered, click on Save.

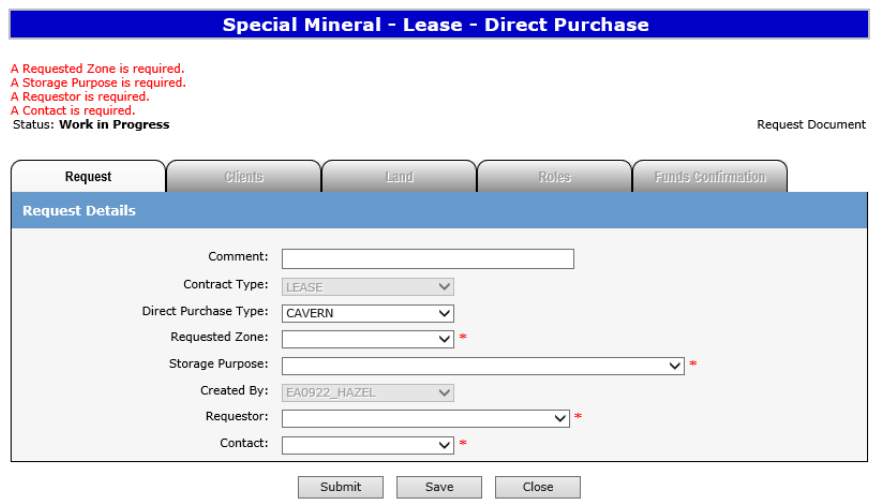

If you have any mandatory field errors they will show in red near the Status heading and display \*.

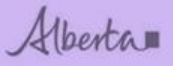

Status: Work

## ETS – SPECIAL MINERAL DIRECT PURCHASE

**Department of Energy** 

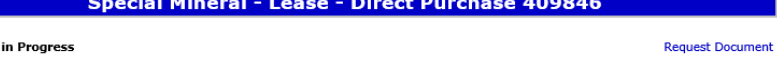

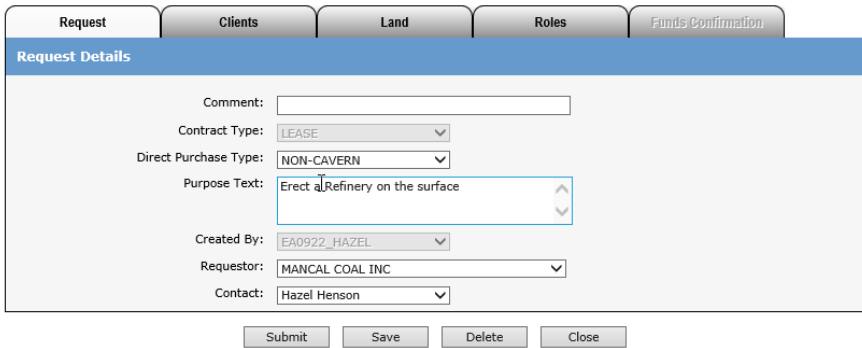

After Save, the request number (409846) will appear in the heading and the clients, land and roles tabs will be available for entry and will no longer be greyed out.

#### <span id="page-14-0"></span>**6. Clients Tab**

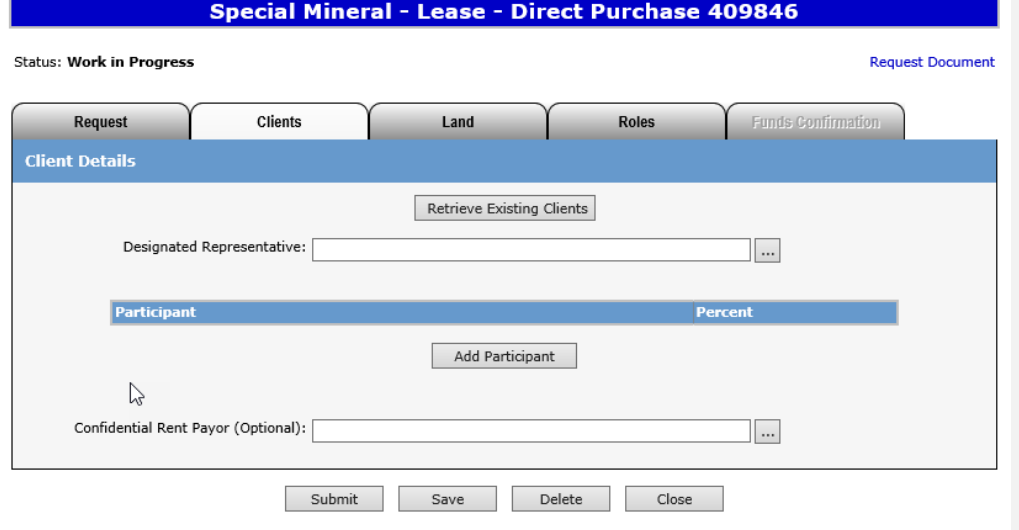

When you select Retrieve Existing Clients, the Designated Representative and Participant will auto-populate based on the account you signed in with.

Page 15 of 39

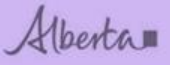

You can manually add the Designated Representative by selecting the '…' button. Enter the client name and select Find. Once your search brings back results, select the client ID and this will populate the Des Rep field. The Des Rep is who we contact for any application/agreement related questions.

You can also manually add the Participant by selecting the Add Participant button. You can add as many participants as you want, but the total percent of each equal 100%. The Participant(s) are who the agreement(s) are issued to.

#### Special Mineral - Lease - Direct Purchase 409846

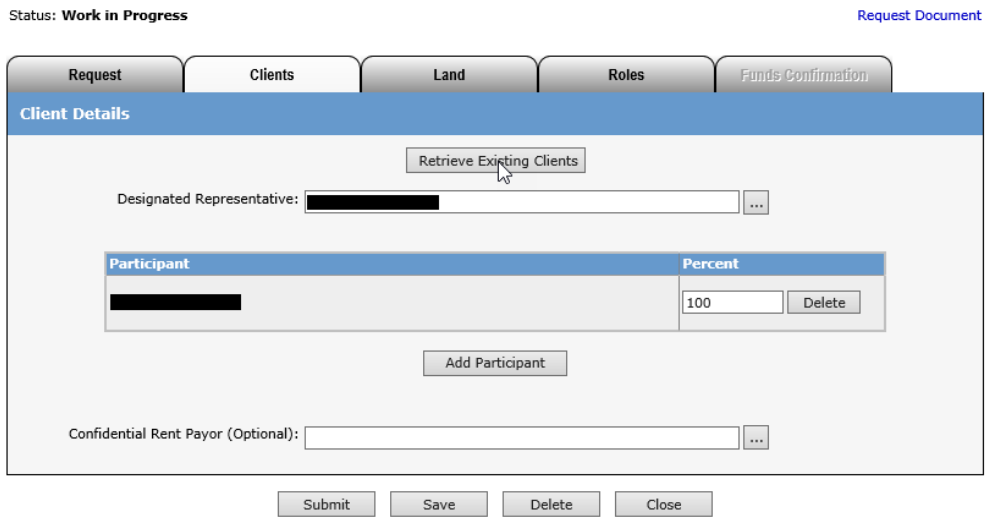

The Confidential Rent Payor is optional and is only excepted if the designated representative is a Broker or Agent. If the rental payor is an entity other than whose applying and you would like this information to be confidential, then you would enter their information in this field. This payor is only for the first year rental, all subsequent yearly rentals will go to the Designated Representative. If you would like a payor name change after this time you will need to contact the [CARS.HelpDesk@gov.ab.ca.](mailto:CARS.HelpDesk@gov.ab.ca)

Once saved, you will get a validation message to enter the land.

Page 16 of 39

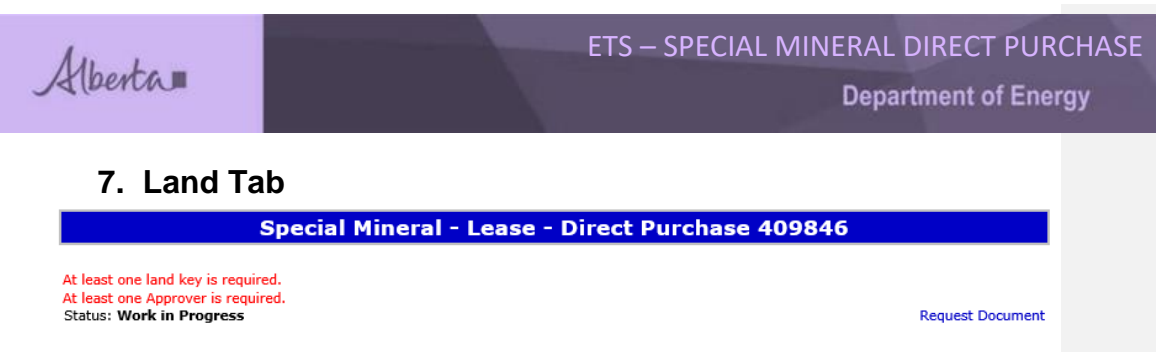

<span id="page-16-0"></span>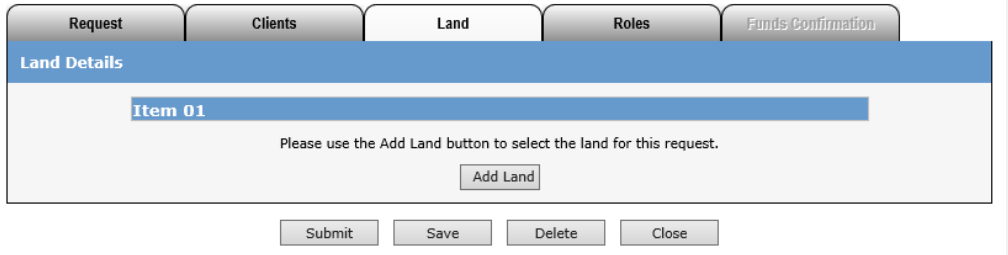

When you select **Add Land**, a screen will pop up and you can enter your legal land location.

**Item 01** indicates the first item/application. If you want to submit more than one, the next item would be 02, 03 etc. You will still be charged the applicable fees for each application submitted.

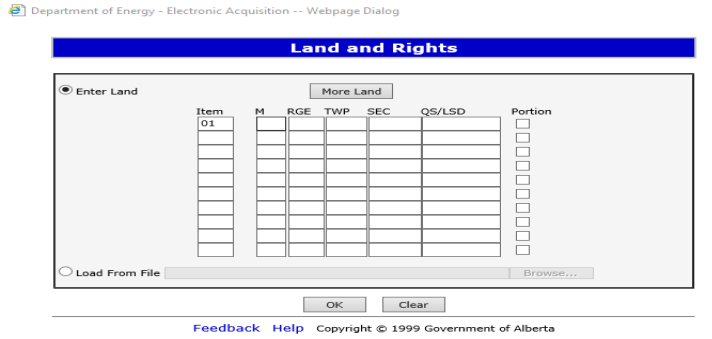

An example of entering land: 4-20-001: 6. Click on OK

**The QS/LSD** can be used to enter the quarter: SE, SW, NW or NE. Legal sub divisions can be entered L1, L2, L3, etc.

Once land is entered, click on Save (first screen).

Page 17 of 39

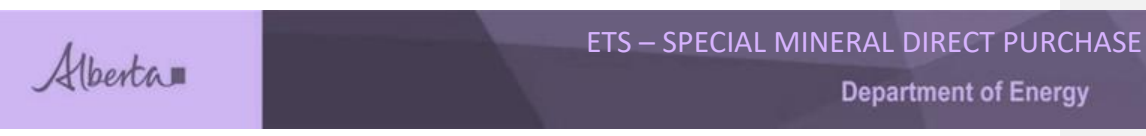

#### Saved land

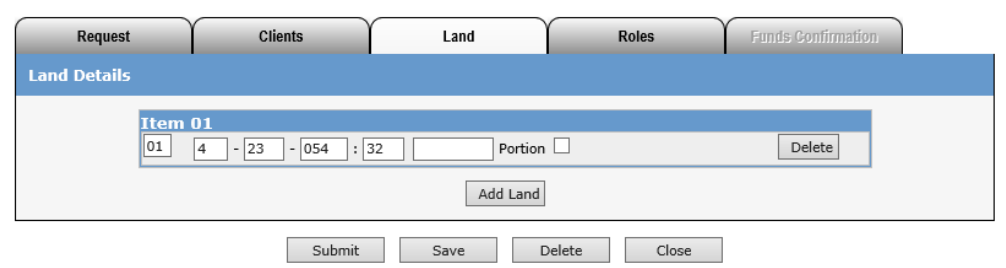

Land will display in grid form with related item/application number.

#### <span id="page-17-0"></span>**Portion land**

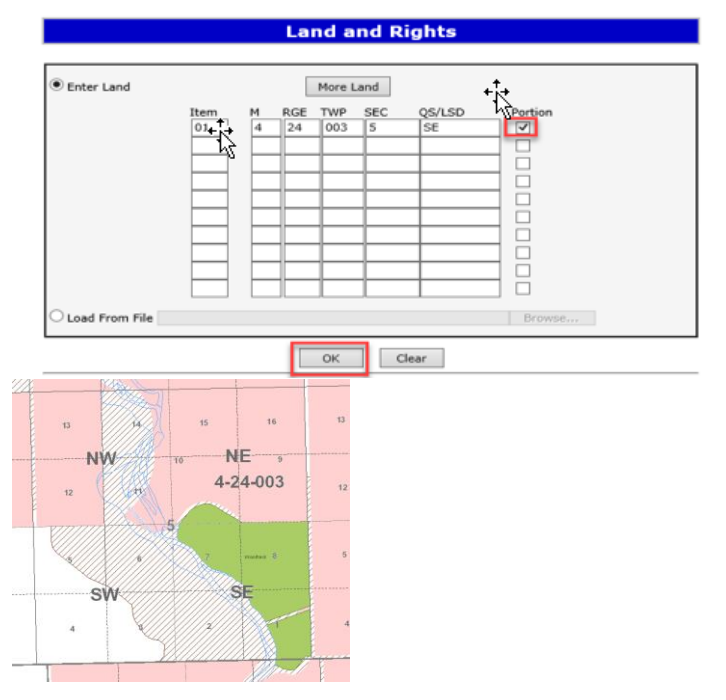

You would select the **Portion** indicator if you were requesting 4-24-003: 5 SE for example. You would not be granted the lands that are within the green (Woolford Park) area.

Page 18 of 39

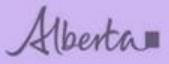

You would be granted a portion of the SE 5.

Once the check box beside Portion is selected, click on OK.

Once land is entered, click on Save (first screen).

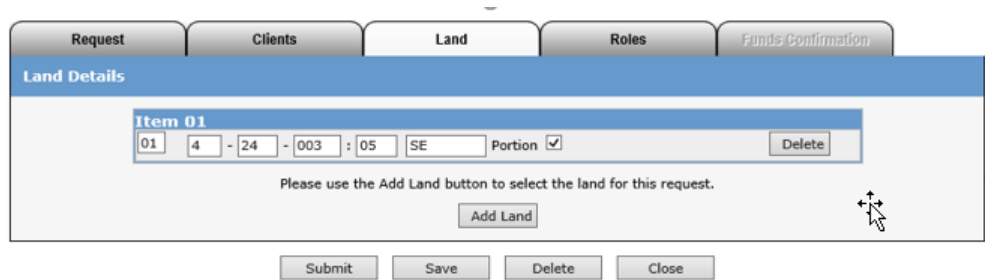

#### <span id="page-18-0"></span>**Add land key options**

You can only enter up to **ten (10) items/applications** of land in the land grid for every request submitted. Select More Land to keep adding rows.

#### <span id="page-18-1"></span>Add Land button

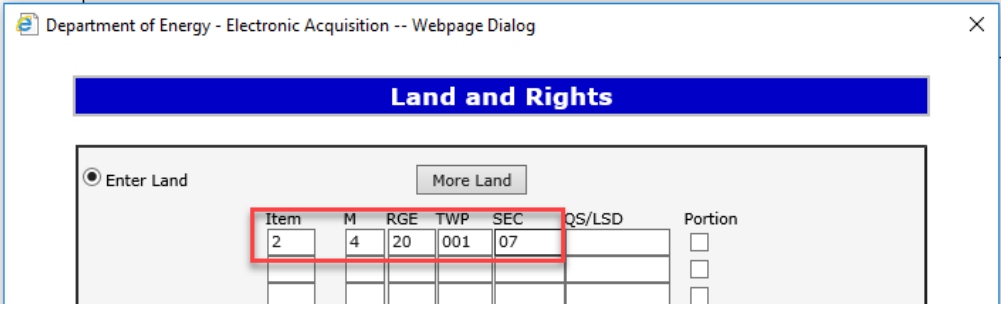

If you need to enter more land or a new item click on the 'add land' button, enter the item number and land and click save.

Page 19 of 39

 $\times$ 

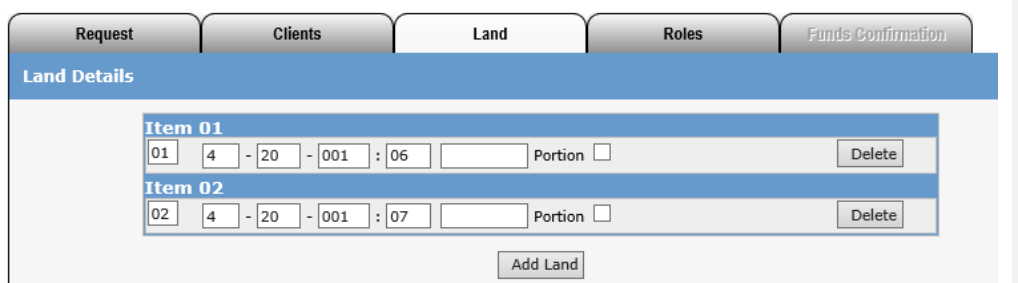

The item and land will be added to the grid and saved.

Department of Energy - Electronic Acquisition -- Webpage Dialog

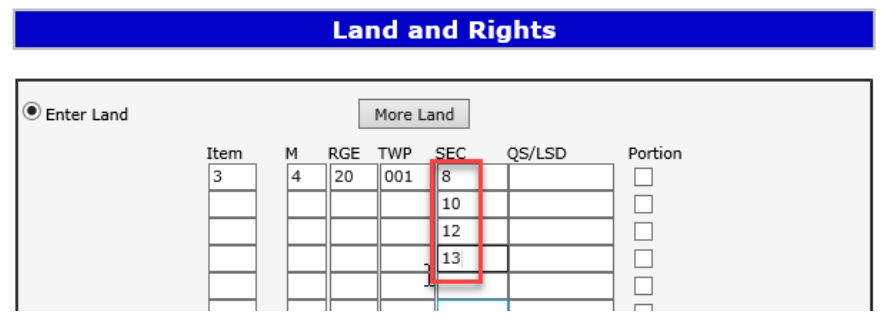

When adding land you can add multiple sections without entering the same m/rge/twp.

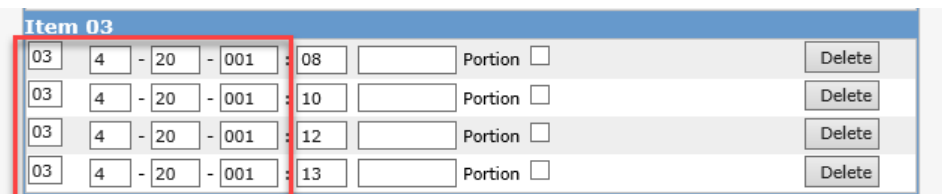

When saved the grid will auto populated in the land grid.

Page 20 of 39

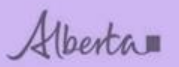

**Department of Energy** 

#### <span id="page-20-0"></span>More Land button

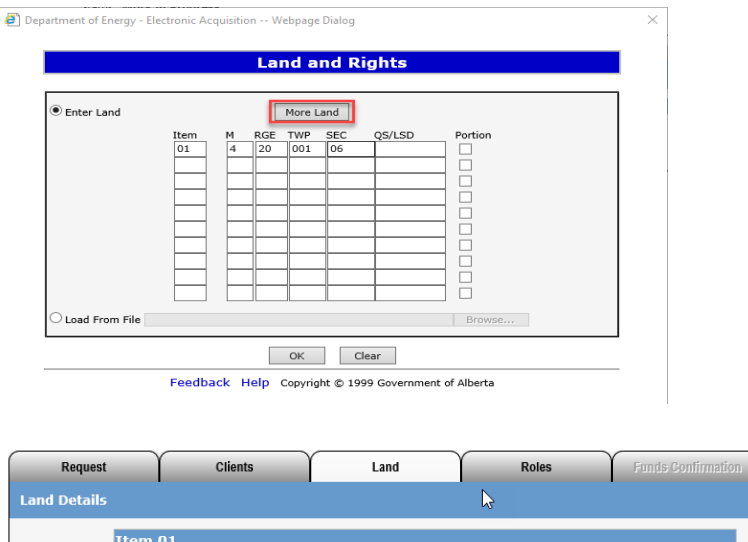

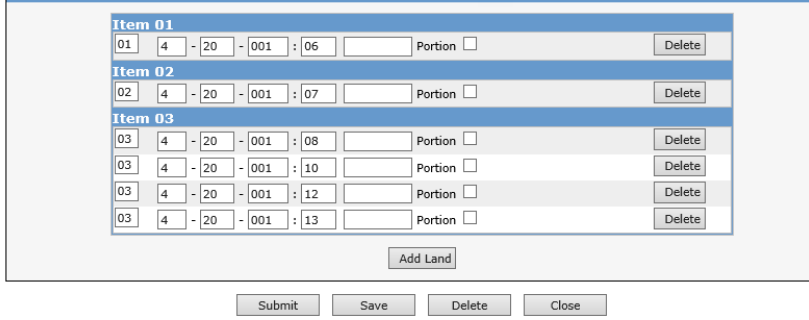

If you are submitting more than one application at a time, you can select 'More Land' to keep adding land keys to this request. Item 01 indicates the land in the first application, 02 indicates the land in the second application and 03 indicates the land in the third application.

You will be charged the applicable fee for each application. For this example, \$625.00 x 3.

You can only enter up to ten (10) items/applications of land in the land grid. Select More Land to keep adding rows.

When more land is added to a saved item the land is added to the bottom of the land list and does not resort in land key order when saved.

Page 21 of 39

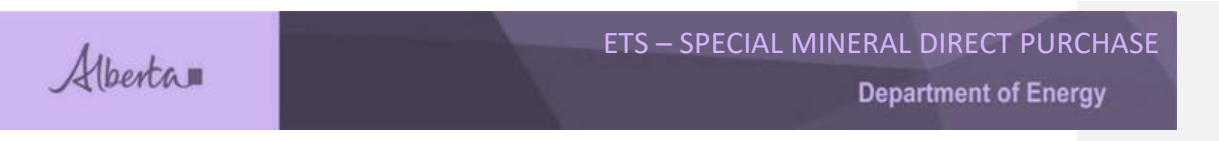

**Request Document** 

## <span id="page-21-0"></span>**8. Roles Tab**

Status: Work in Progress

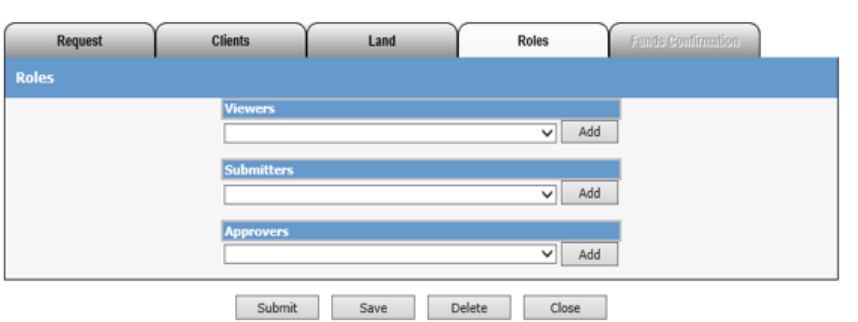

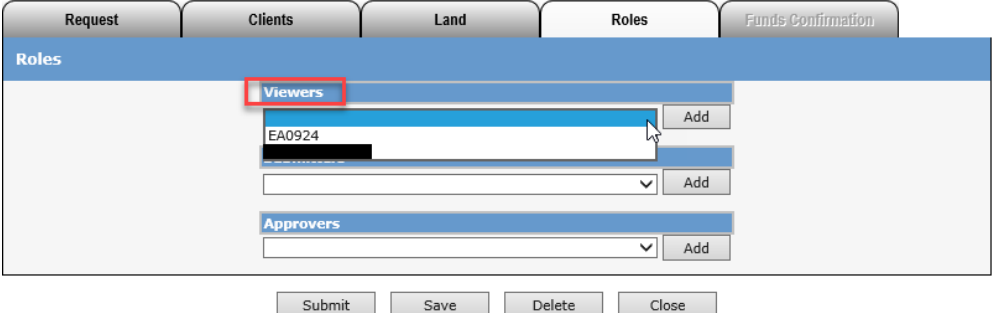

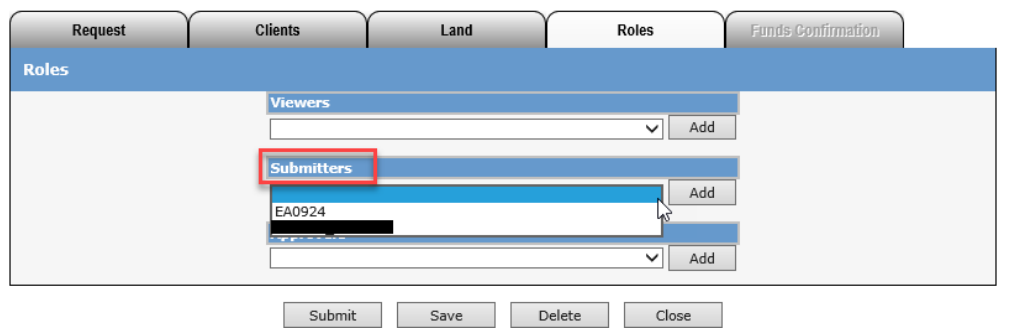

Page 22 of 39

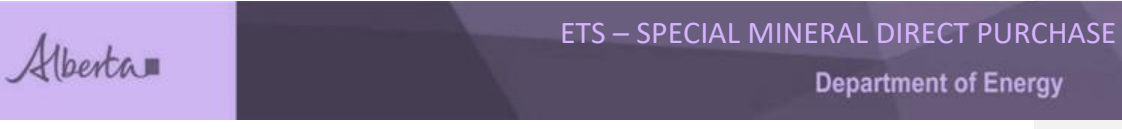

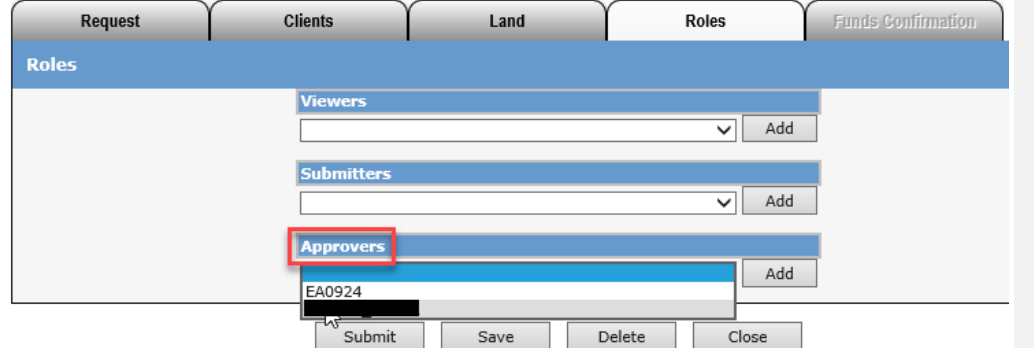

Only the Site Administrator or Sub Account holder can be selected for the Viewer, Submitter or Approver.

**Viewer**: Can view requests

**Submitters**: Can view and submit requests

#### **Approvers**: Can approve requests

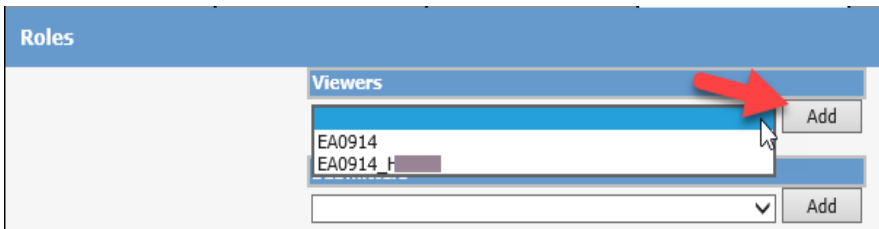

Select your Viewers, Submitters and Approvers in the drop down menu for each and click on **Add**

Click on Save when complete.

Page 23 of 39

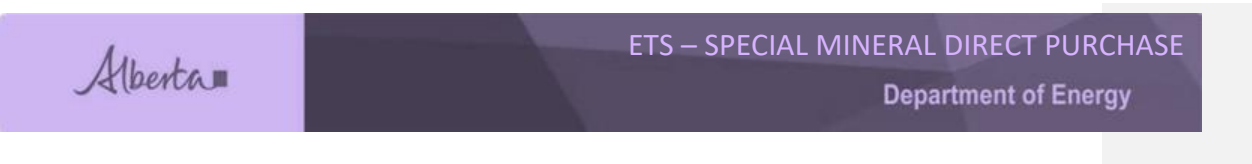

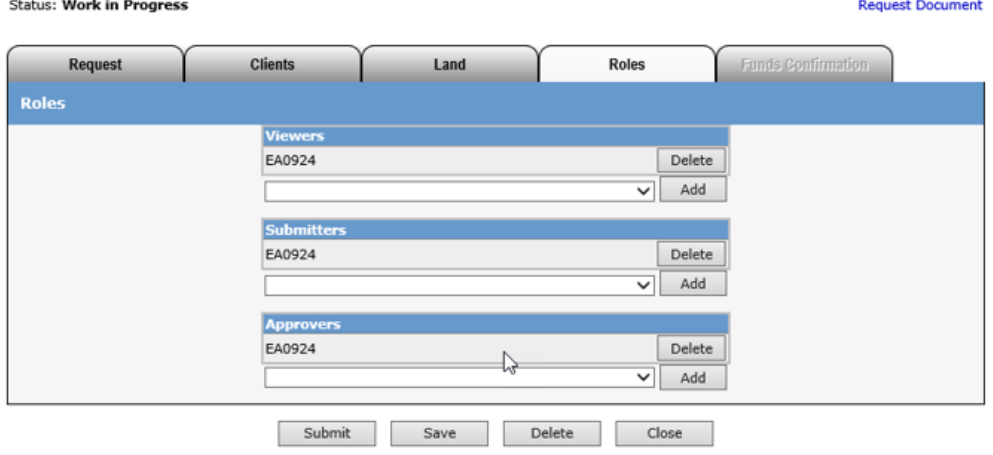

For this example, I chose the Sub Account holder for the Viewer, Submitter and Approver.

Page 24 of 39

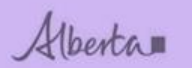

#### <span id="page-24-0"></span>**9. Funds Confirmation – Work in Progress**

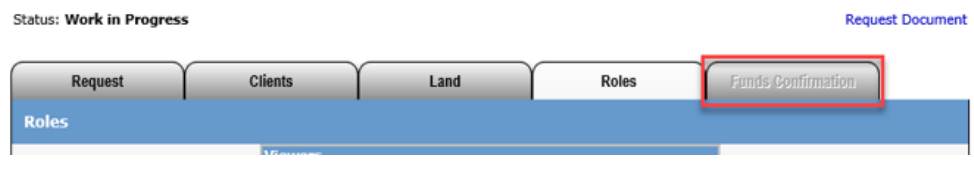

The Funds Confirmation tab is greyed out until the funds (rentals) and lands are ready to be accepted/declined.

The internal processing for applications takes approximately 6-8 weeks. You will receive an email 6-8 weeks after submission to sign into your ETS account and view the changes. The contact selected from the request screen will receive this email notification.

When we get to the Funds Confirmation step, we will come back to this tab later in the manual.

*NOTE: This applies to agreements that have rentals, therefore the Funds Confirmation step is required for those agreement types.*

Page 25 of 39

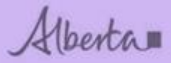

**Department of Energy** 

### **10. Work in Progress Requests**

<span id="page-25-0"></span>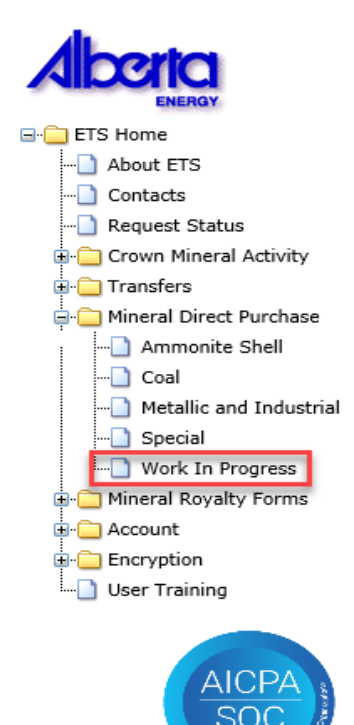

You can retrieve a saved request from your Work In Progress folder at any time. Make note of your request number and it will display in results.

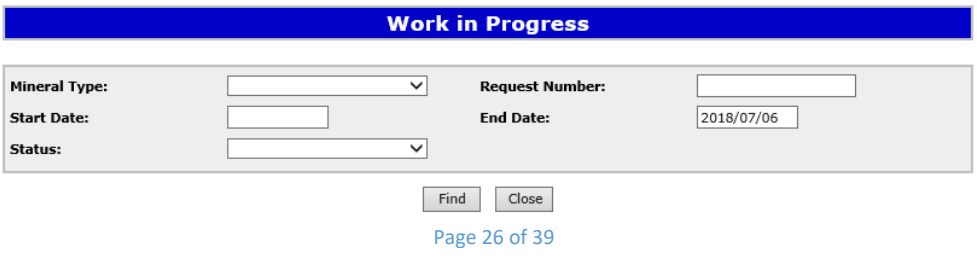

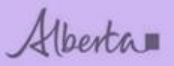

When you select Work In Progress, this screen will display.

You can also search by: mineral type, request number, dates and status.

Click the find button and the results will display in a grid, when selected your request will display.

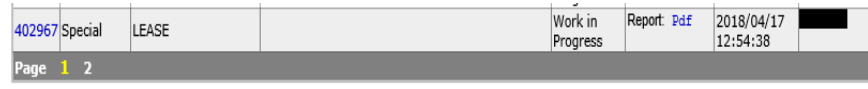

#### <span id="page-26-0"></span>**11. Submit**

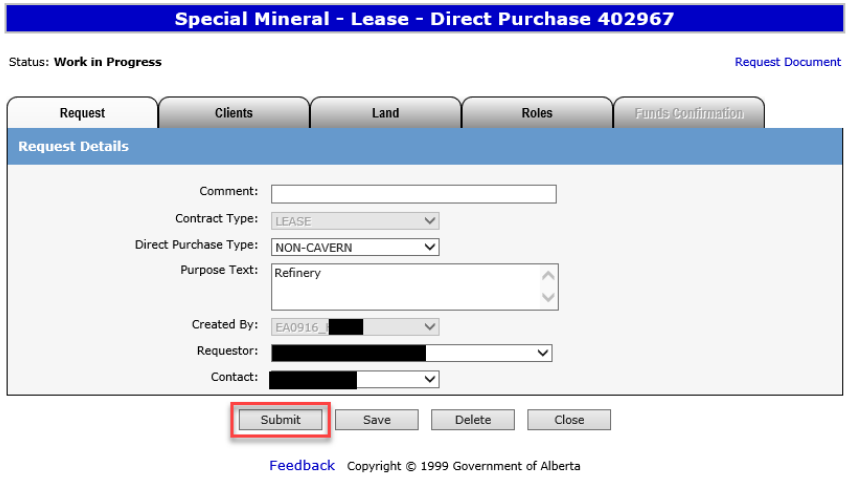

When there are no validation errors and you're ready to submit payment for the application fee(s), select the **Submit** button. A confirm fees screen will pop up.

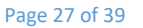

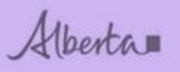

**Department of Energy** 

# <span id="page-27-0"></span>**12. Confirm FeeS**<br>**a** Submit Fee Breakdown -- Webpage Dialog

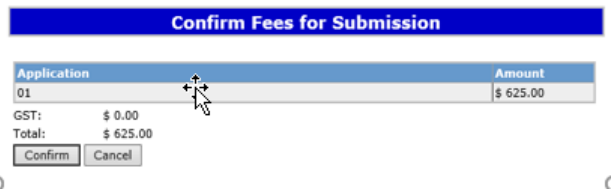

GST will be charged based on the information provided to Client Registries for the designated representative. If GST is being charged and your company has a GST number, contact us as this information will need to be updated in our system through Crown Land Data Support [\(CrownLandDataSupport@gov.ab.ca\)](mailto:CrownLandDataSupport@gov.ab.ca).

×

Each item/application will display in the list with the total required amount.

You can proceed with payment and we will refund the GST, or

it will take 3-5 days to update account with GST information.

Once **Confirm** is selected, a credit card screen will appear.

*NOTE: pre-paid credit cards are not accepted.*

Page 28 of 39

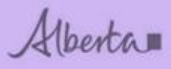

**Department of Energy** 

## <span id="page-28-0"></span>**13. Credit Card Screen**

**Address Information** 

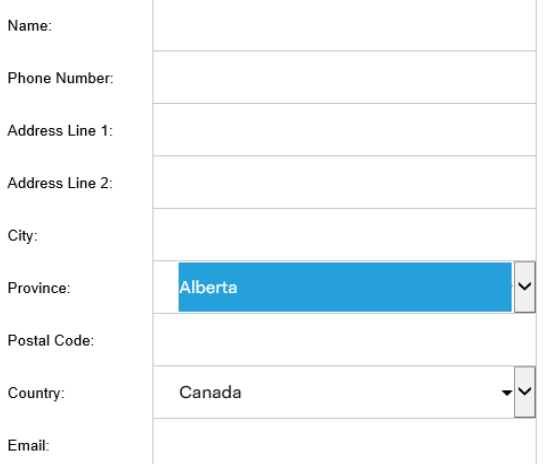

#### **Payment Information**

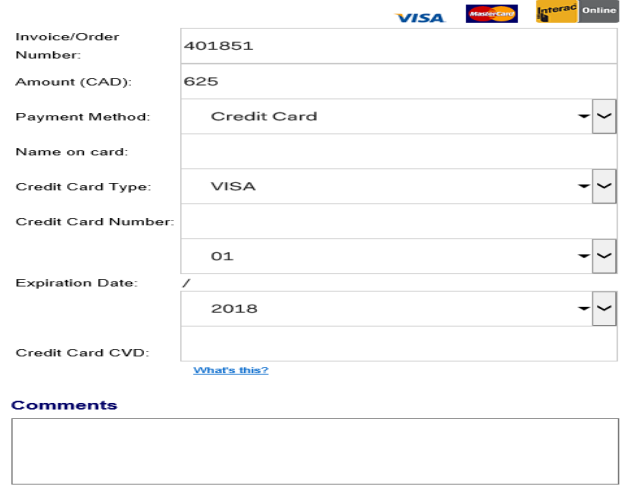

Submit Payment

Page 29 of 39

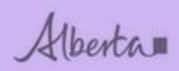

## <span id="page-29-0"></span>**14. Submitted Payment**

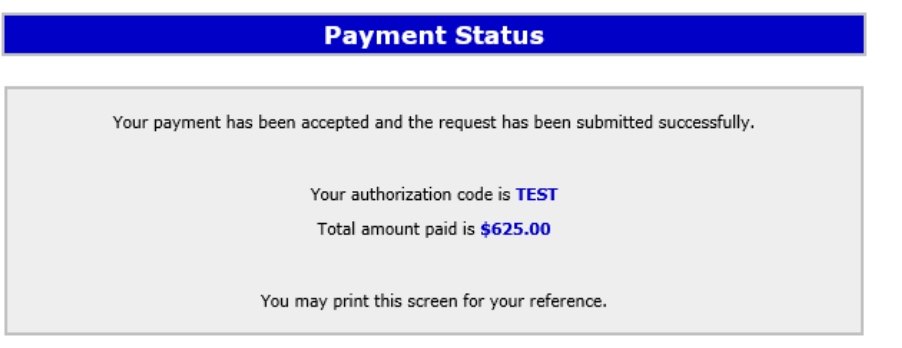

You will receive a message saying that your payment has been submitted successfully.

Page 30 of 39

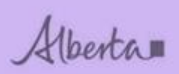

<span id="page-30-0"></span> $\overline{1}$ 

## ETS – SPECIAL MINERAL DIRECT PURCHASE **Department of Energy**

### **15. Status – Submitted**

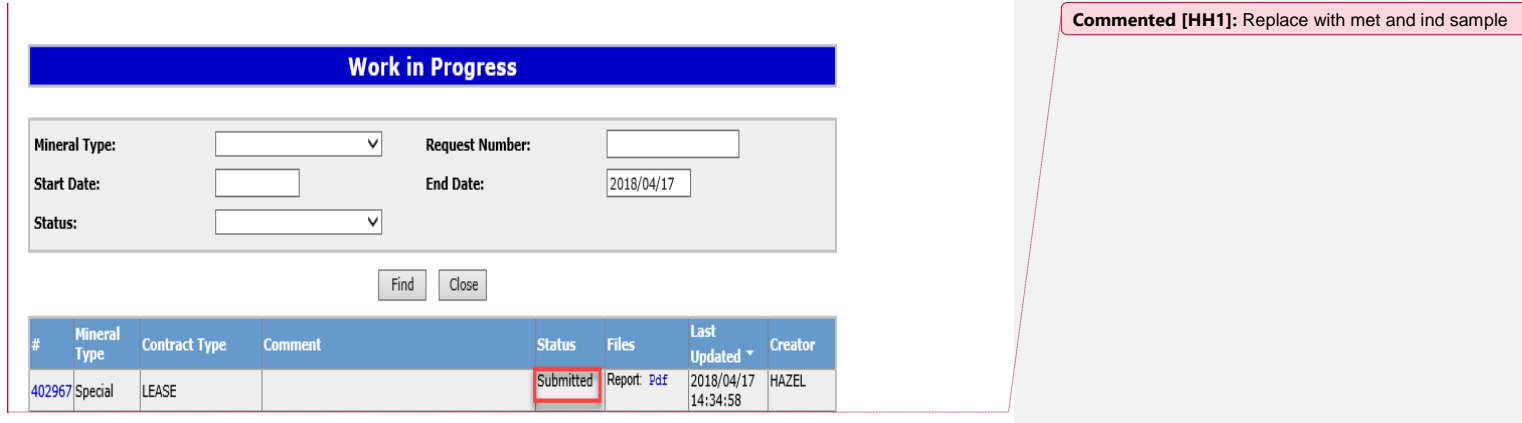

The Work in Progress status will update the request from Work in Progress to Submitted.

You can view/print your request, by selecting the Pdf (original request details) under Files.

The Original Request details report will have the request information, amount paid, land requested (incl hectares) for your records.

Page 31 of 39

## **Department of Energy**

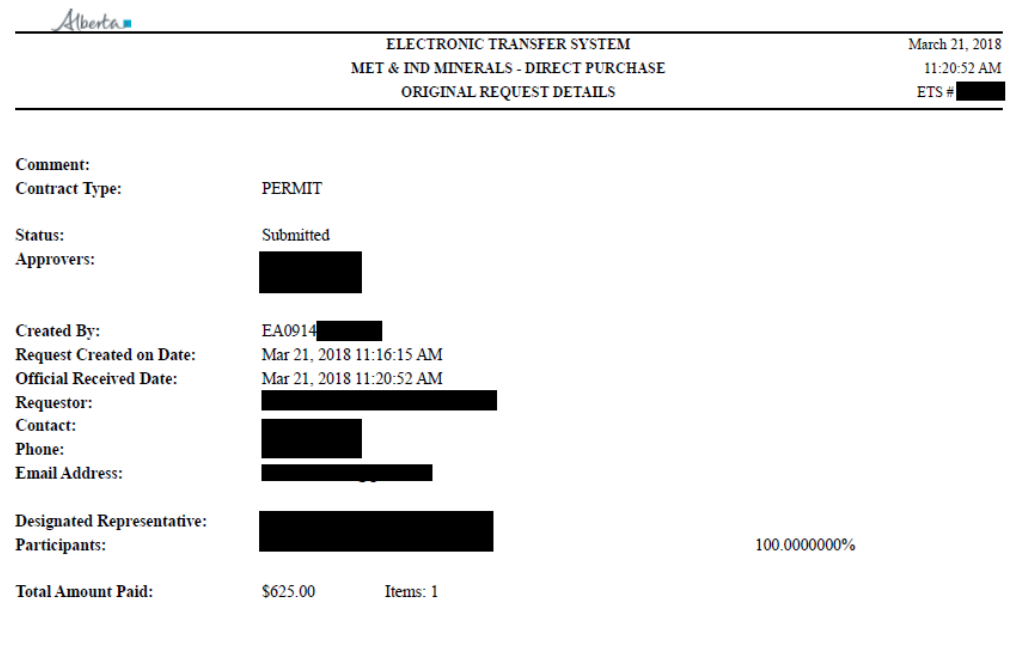

Alberta

Alberta

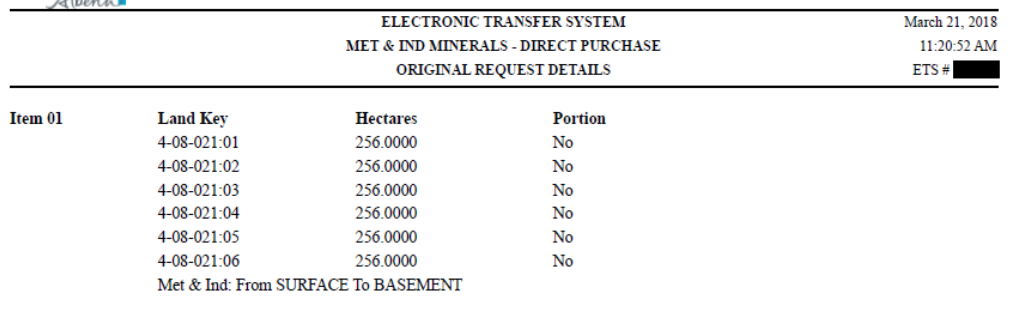

 $\rm***$  End of Report  $\rm***$ 

 $\mathbf{r}$ 

Page 32 of 39

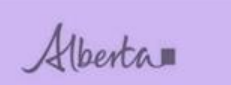

### <span id="page-32-0"></span>**16. Status – Processing**

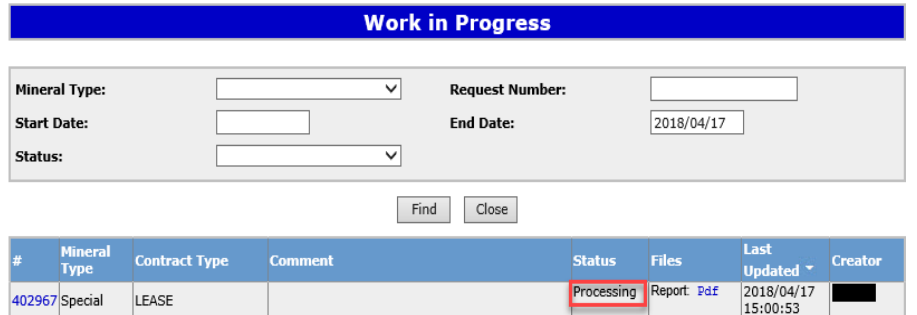

When your request has been uploaded into our system, the status will change to Processing.

The internal processing for applications takes approximately 6 months to 1 Year. You will receive an email in 6 months to 1 year after submission to sign into your ETS account and view the changes (funds confirmation accept/decline).

### <span id="page-32-1"></span>**17. Funds Confirmation email**

Subject: Mineral Direct Purchace Request

Sign on to ETS (Electronic Transfer System) to view the changes. Please do not reply to this email. If you have any further questions or concerns please contact the Coal and Mineral Development group at CMD.Energy@gov.ab.ca or (780) 427-7707.

You will receive an e-mail when Funds Confirmation is ready to Accept/Decline. The e-mail will be sent to the contact selected at the Request level.

Permits and Secondary agreements do not charge rentals, therefore the Funds Confirmation step is not required.

Page 33 of 39

Alberta

ETS – SPECIAL MINERAL DIRECT PURCHASE **Department of Energy** 

### <span id="page-33-0"></span>**18. Accept/Decline Funds**

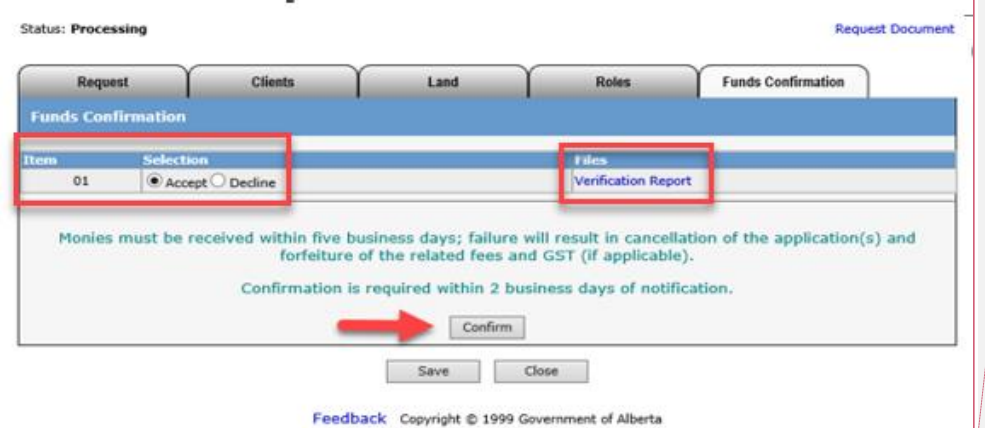

When you log into your ETS account, the Funds Confirmation tab will no longer be greyed out.

The Funds Confirmation Report will list the land and the total amount due for the rental. **Please review this report before Accepting or Declining. An example of the report is in** section 19.

Once confirmed, you have 5 business days to make payment

Verification report is the Funds Confirmation Report and is in the process of being updated.

**Commented [HH3]:** Check this in other manuals do not reference slide.

**Commented [HH2]:** Report name is wrong in the grid

Page 34 of 39

Alberta

ETS – SPECIAL MINERAL DIRECT PURCHASE **Department of Energy** 

### <span id="page-34-0"></span>**19. Funds Confirmation Report**

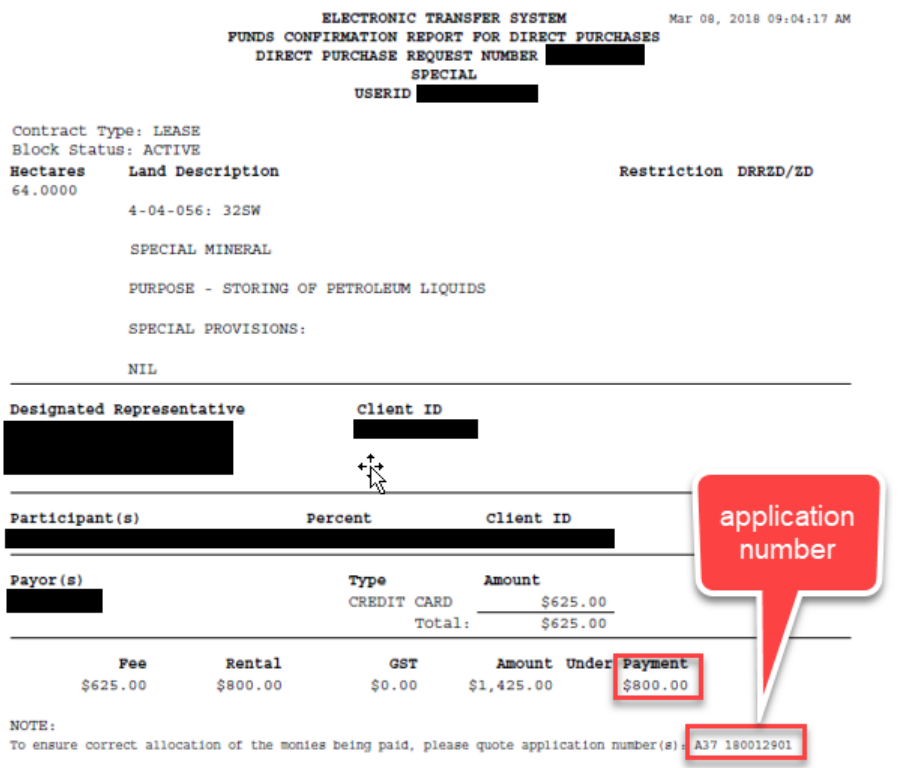

At the bottom of the funds confirmation report, please note your application number to reference when making payment. This is important for our finance department to allocate money to the correct account.

Print this report for your records.

Page 35 of 39

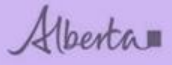

ť,

<span id="page-35-0"></span>**20. Payment Options** 

<span id="page-35-1"></span>**Cheque or money**

**Mail or in person:** Coal and Mineral Development Branch Alberta Energy North Petroleum Plaza 9945 108 St Edmonton, Alberta T5K 2G6 Cheque or money orders Payable to the Government of Alberta

*Please ensure you quote the application number when submitting payment. As noted at the bottom of the funds confirmation report.*

<span id="page-35-2"></span>**Wire/Deposit Info.**

Alberta

EFT (Electronic Funds Transfer)/Wire/Deposit Information

**Government of Alberta Information** 

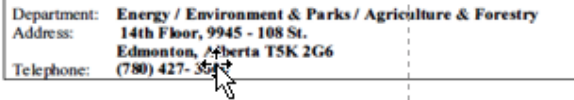

**Banking Information** 

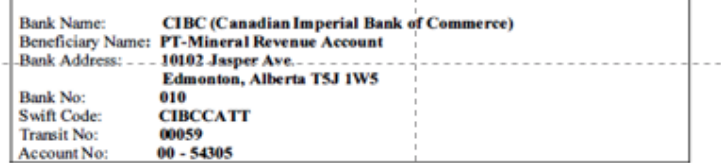

Once payment has been made, please email **[G94deposit@gov.ab.ca](mailto:G94deposit@gov.ab.ca)** with payment details.

Page 36 of 39

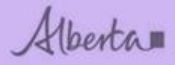

### <span id="page-36-0"></span>**21. Documents**

Once the department has received your rental payment, the documents will follow.

NOTE: Special Mineral Lease documents will not be sent via ETS because they are issued through an order in council, they are required to be executed by you and by our department. The documents will be mailed.

Page 37 of 39

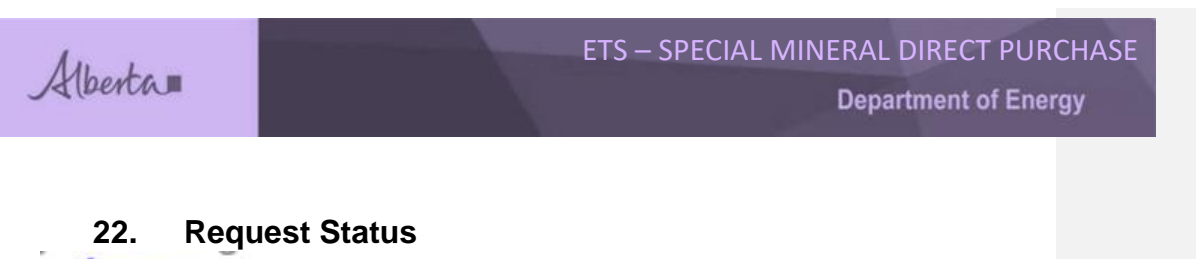

<span id="page-37-0"></span>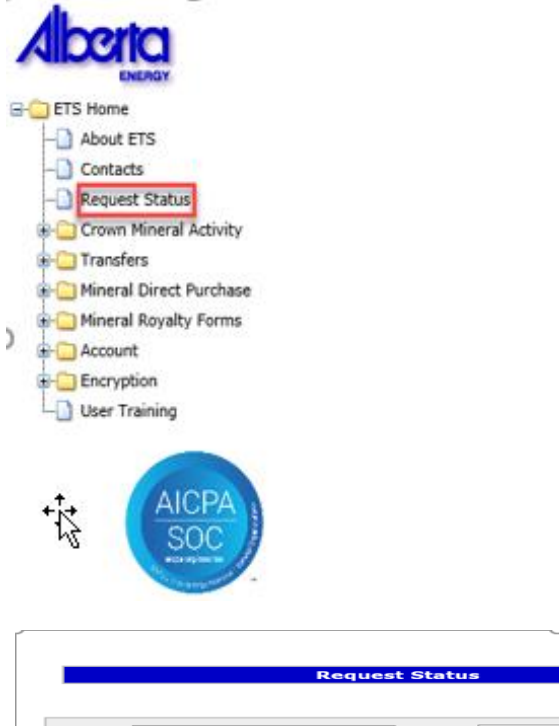

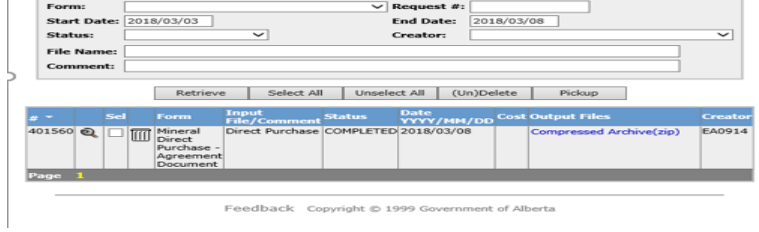

The start/end date can be updated/deleted so that all requests can be viewed. The **compressed Archive (zip folder)** will have a pdf version of the letter and agreement document. **Please note the request number for your documents is different from your work in progress request number.** 

Print and save documents to your computer. There is a 90 day retention period before requests are removed and archived in ETS. If you require documents after this period, please contact [cmd.energy@gov.ab.ca.](mailto:cmd.energy@gov.ab.ca)

Page 38 of 39

**Commented [HH4]:** This might not be right either because of the docs

Alberta

ETS – SPECIAL MINERAL DIRECT PURCHASE **Department of Energy** 

Congratulations!

You have completed the ETS – Special Mineral Direct Purchase online Training Course.

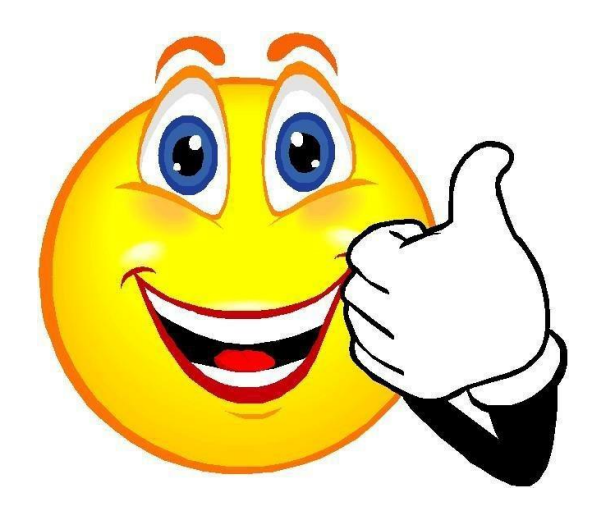

If you have any comments or questions on this training module, please forward them to the following: **[CMD.Energy@gov.ab.ca](mailto:CMD.Energy@gov.ab.ca)**

Page 39 of 39